### **Si quelqu'un vous signale avoir déjà créé votre compte, aller en 2)**

## 1) Pour se créer un compte tout seul

Cliquer sur la roue crantée en haut à droite puis « Se connecter »

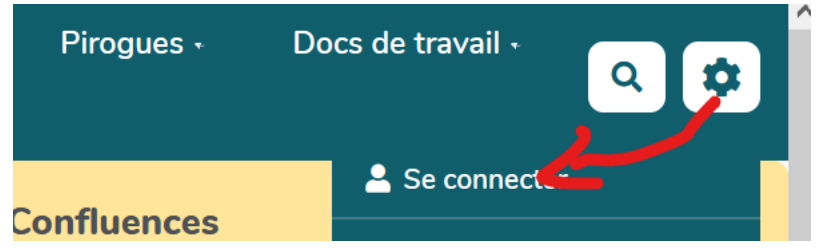

NE PAS REMPLIR LE FORMULAIRE, **cliquer sur « s'inscrire » en bas**

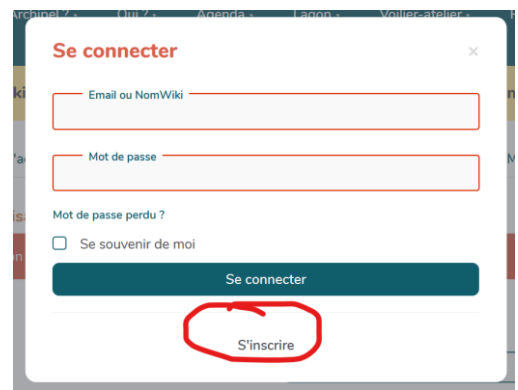

Remplir le formulaire

• **Ecrire votre « vrai » Prénom NOM** dans le champ nom d'utilisateur On conseille le nom en majuscules pour une cohérence d'ensemble, et 1<sup>e</sup> majuscule pour le(s),prénom(s)

Attention : le nom d'utilisateur peut être un NomWiki (mot sans espace, avec une 2<sup>e</sup> majuscule au milieu), sorte de pseudo. Mais les administrateurs ne peuvent PAS changer cet identifiant pour le remplacer par votre nom, et il n'y a pas d'autre champ d'info associé. Impossible donc de savoir qui vous êtes… donc de gérer proprement vos groupes.

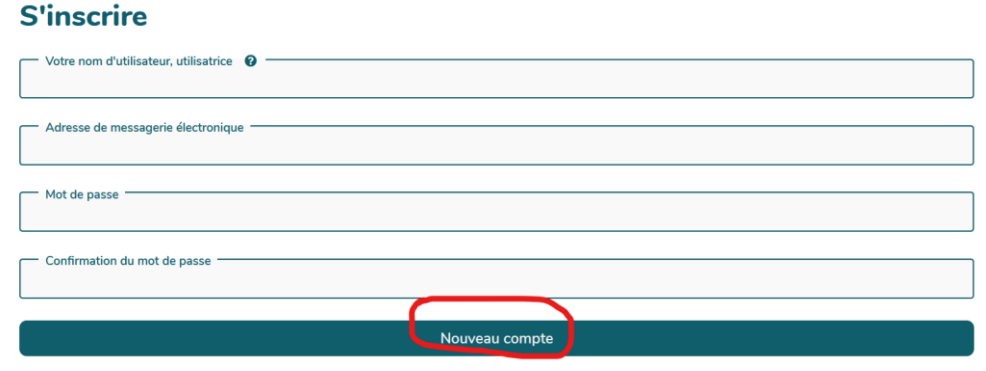

**puis cliquer sur « Nouveau compte ». (**➔ **suite page suivante)**

#### **DEUX POSSIBILITES :**

- **SI votre nom n'était pas déjà dans la base**, vous arrivez alors sur la page « paramètres utilisateur » qui ne vous permet que de modifier votre e-mail ou votre mot de passe. Vous pouvez commencer à naviguer dans le wiki avec les droits « utilisateur identifié ».
- **Si vous avez le message « l'utilisateur XX existe déjà »** (contrôle sur le nom et non l'adresse mail), **vous pouvez tenter de vous connecter selon la procédure 2**

Si cela ne marche pas, c'est que vous avez un homonyme ou qu'une autre adresse mail a été utilisée pour vous. Contacter l'administrateur [\(contact@archipel-convergences.org\)](mailto:contact@archipel-convergences.org)

**Pour vous connecter les fois suivantes,** il suffit de revenir à la roue crantée et de s'identifier avec son e-mail et mot de passe.

# 2) Si un administrateur a déjà créé un compte à votre nom (ou si vous avez oublié votre mot de passe)

Il suffit d'ouvrir la fenêtre « se connecter » (via la roue crantée, puis de cliquer sur « mot de passe perdu ? » (Inutile de remplir les autres champs

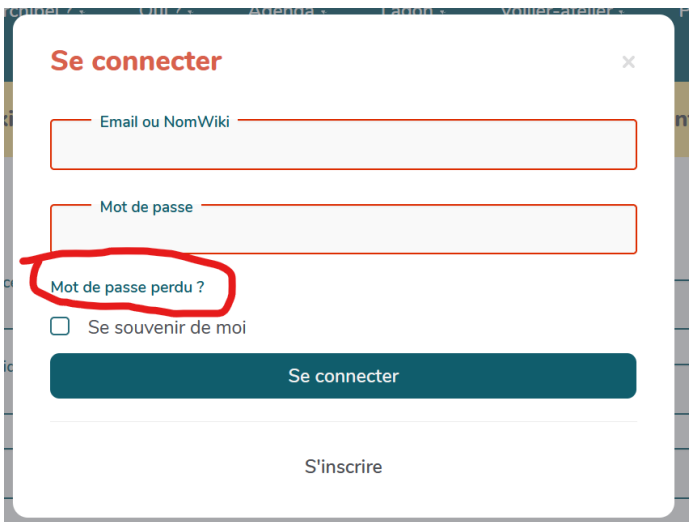

Puis dans le fenêtre suivante entrer votre adresse mail.

## Réinitialiser le mot de passe

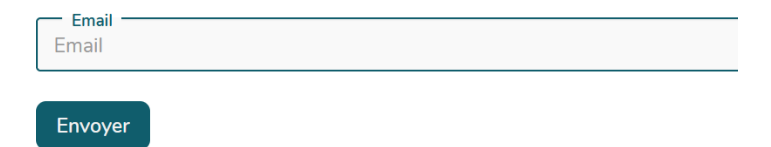

Vous recevez un message avec un lien vous permettant de redéfinir votre mot de passe puis vous reconnecter.